## **Zugangsdaten für Kunden-Konten versenden**

Sie können Ihren Endkunden beim Erstellen einer neuen Adresse im Online-Shop eine [E-Mail](https://hilfe.microtech.de/display/PROG/E-Mails+versenden) mit den Zugangsdaten zusenden.

## Vorbereitung im DB-Manager von büro+

Wählen Sie ein freies [Selektionsfeld,](https://hilfe.microtech.de/display/PROG/Selektionsfeld+aktivieren) in dem das Kundenkennwort während des Versandvorgangs temporär zwischengespeichert werden kann.

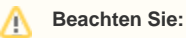

Dieses Kennwort-Selektionsfeld darf für keine anderen Zwecke verwendet werden!

Die Felddefinition im DB-Manager von büro+ wie folgt konfigurieren:

- Feldart: Text (Unicode-String)
- Feldgröße: mind. 10 (unsere Consultants richten häufig 15-20 ein)
- Feldeingabekennzeichen: Alle

Nach einem Leeren des [Mandantenzwischenspeichers](https://hilfe.microtech.de/display/PROG/Mandanten+verwalten) und ggf. einem [Dienstneustart](https://hilfe.microtech.de/display/PROG/Dienst+verwalten) der Middleware können Sie dieses Feld dann in der unten beschriebenen Maske auswählen.

Achten Sie darauf, dass dasselbe Feld auch in Ihrem ausgewählten büro+ E-Mail-Layout enthalten sein muss.

## Beispiel für ein Zugangsdaten-E-Mail-Layout

Zum E-Mail-Versand an Ihre Kunden müssen Sie in büro+ ein Layout anlegen. Am folgenden Beispiel erklären wir Ihnen, wie das geht:

1. Öffnen Sie in büro+ die Layouts unter **Start > Verkauf > Stammdaten > Adressen > Kontakt > Ausgeben...** und legen Sie hier mit **Neu > E-Mail** Ihre E-Mail-Vorlage an (in unserem Beispiel "microtech Zugangsdaten-E-Mail").

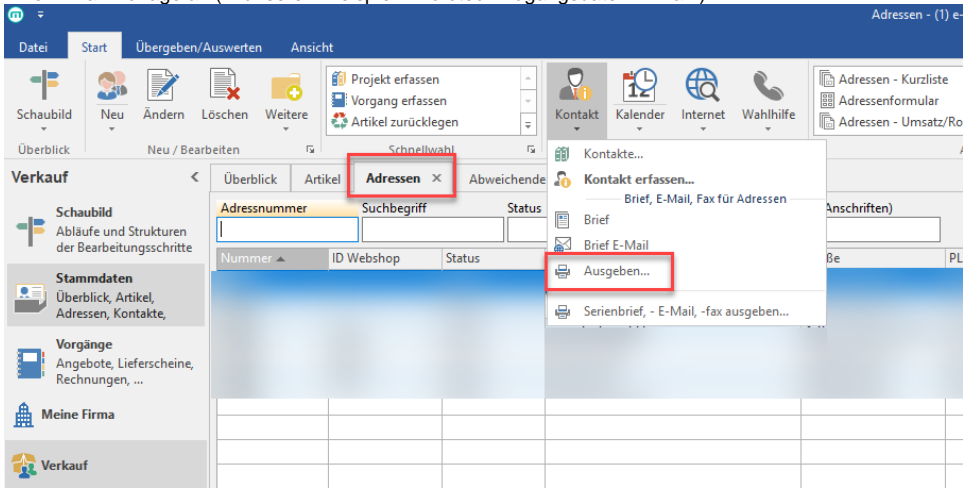

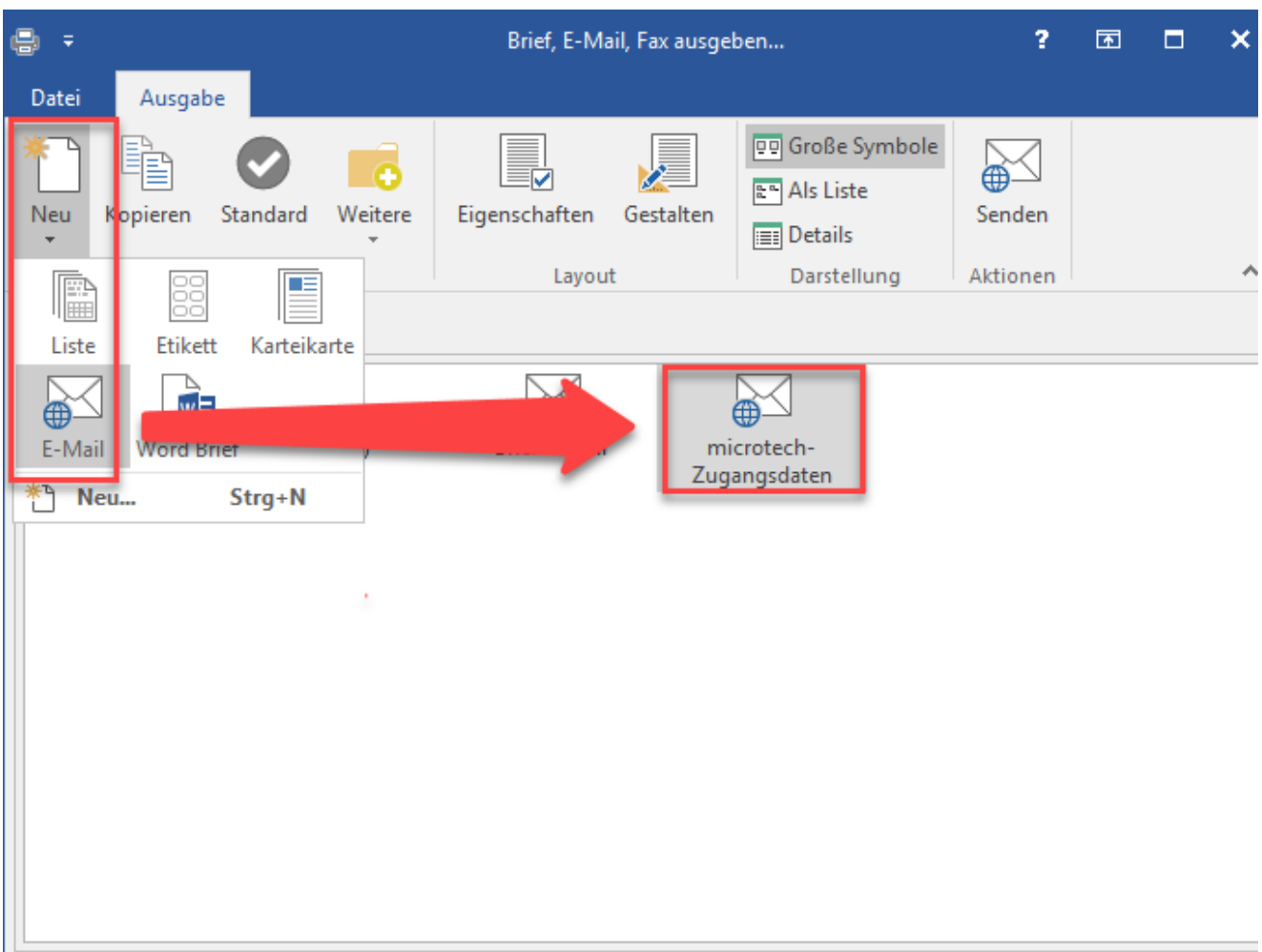

1. Öffnen Sie die neue E-Mail-Vorlage mit **Gestalten**, bearbeiten Sie sie nach Belieben und achten Sie dabei darauf, dass Ihr neu eingerichtetes Kennwort-Selektionsfeld hier enthalten ist.

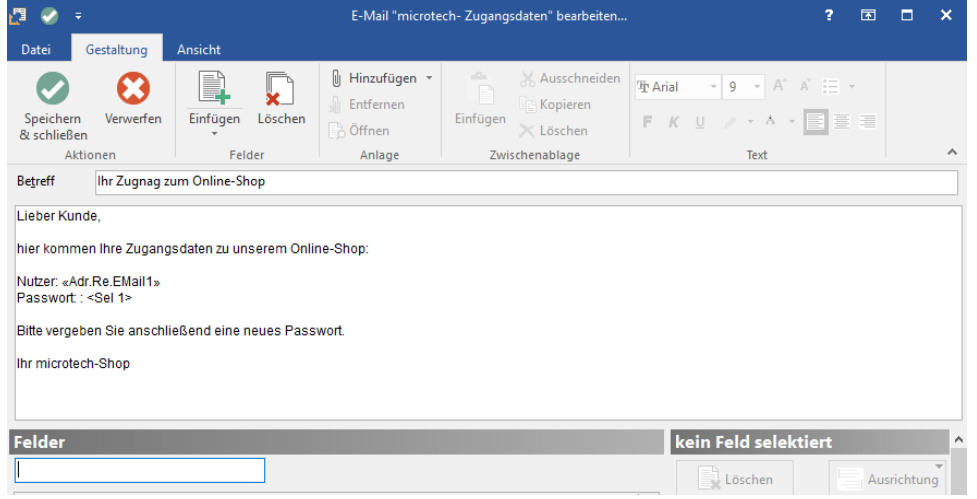

- 2. Beenden Sie Ihre Eingaben mit **Speichern & Schließen**.
- 3. In der Middleware leeren Sie nun noch den **[Zwischenspeicher zum Mandanten](https://hilfe.microtech.de/display/PROG/Mandanten+verwalten)** und Ihr neues E-Mail-Layout wird Ihnen in der Middleware-Konfiguration angezeigt.

## Konfiguration in der Middleware

Die Optionen zur Konfiguration von Zugangsdaten-E-Mails finden Sie in der Middleware unter **E-Commerce > Plattform auswählen > Einstellungen > Adressen**.

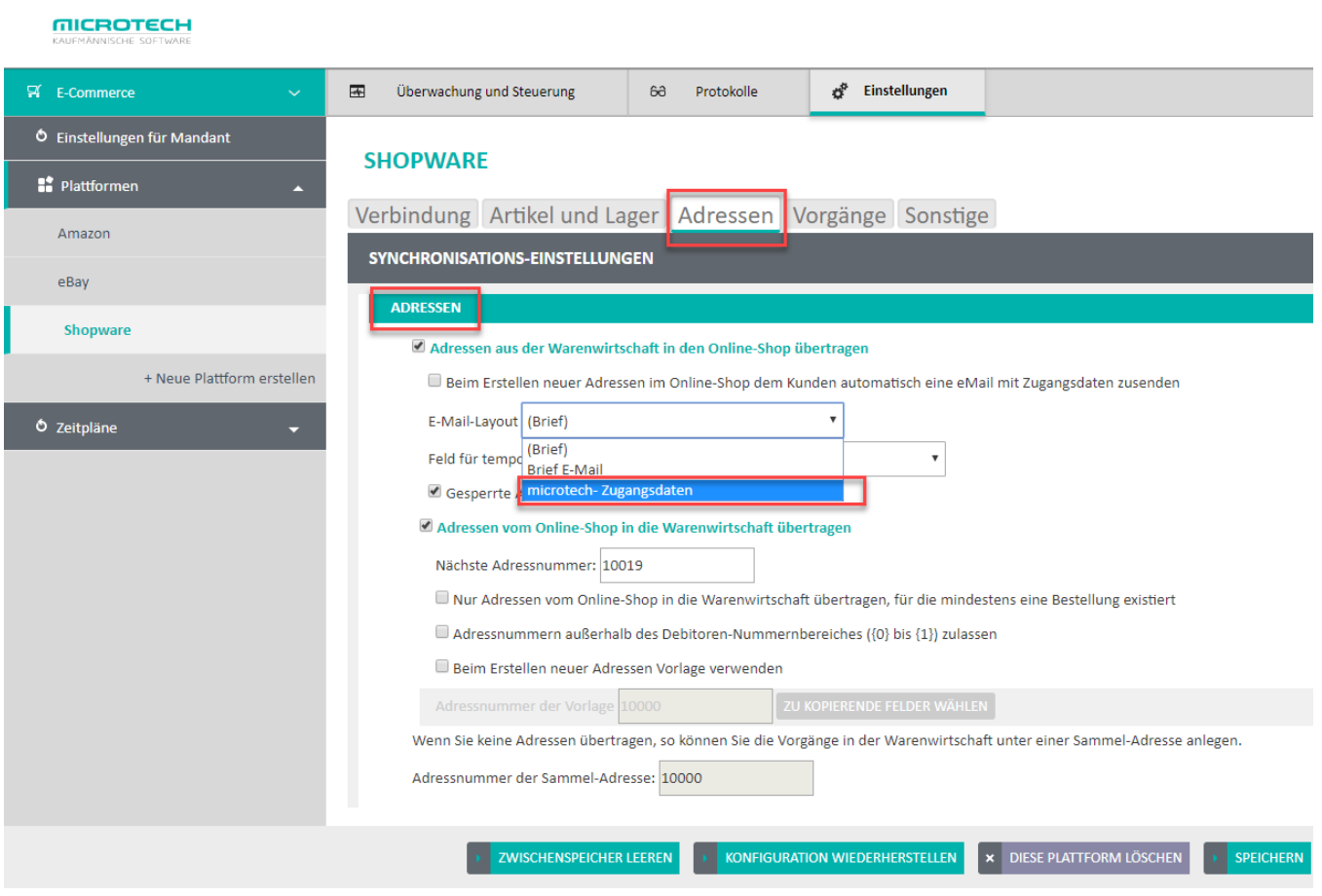

Setzen Sie hier den Haken bei **Beim Erstellen neuer Adressen im Online-Shop dem Kunden automatisch eine E-Mail mit Zugangsdaten zusenden**, um diese Funktion zu aktivieren. Nun wählen Sie für die E-Mail noch das gewünschte Layout aus dem Dropdown-Menü **E-Mail-Layout** aus. Hier werden Ihnen diejenigen in büro+ gespeicherten Kontakt-Layouts angezeigt, die analog zu unserem Beispiel oben von Ihnen eingerichtet wurden.

Über das Drop-Down-Menü unter **Feld für temporäres Kennwort** wählen Sie das Kennwort-Selektionsfeld aus, das Sie wie oben eingerichtet haben.

Der Haken bei **Gesperrte Aressen nicht in den Online-Shop übertragen** bewirkt, dass in büro+ mit einem Sperrkennzeichen versehene Adressen nicht mit Ihrem Shop synchronisiert werden. Diese Kunden erhalten folglich auch keine Zugangsdaten-E-Mails.

Mit einem Klick auf **Speichern** in der rechten unteren Ecke übernehmen Sie Ihre Eingaben.

Testen Sie Ihre Einstellungen nun am besten mit einem neuen Testkundenzugang.

Λ

Die Middleware wird nun automatisch mit der ersten Synchronisation einer neuen Adresse mit Ihrem Shop den Zugangsdaten-E-Mail-Versand auslösen. Dabei wird ebenfalls automatisch ein Zugangspasswort generiert und vorübergehend im gewählten Selektionsfeld zwischengespeichert. Die Middleware speichert das Passwort also nicht dauerhaft in büro+.

Wenn Sie die gewünschten Auswahlmöglichkeiten in den Dropdown-Feldern dieser Maske nicht finden, dann leeren Sie bitte nochmal den Mandantenzwischenspeicher und starten Sie ggf. den Middleware-Dienst nochmal neu.